# **MAR** DEPARTMENT

# **Minnesota Report Card User Guide**

Educators in Minnesota schools work hard each day to provide every student with an excellent education. Many factors and programs combine to make each school and student's experience unique. The Minnesota Report Card is a tool to help families and communities be informed about their schools, so they can make important decisions and meaningfully engage with schools and educators. Using the report card, you can find a school's demographics, see if students attend school regularly, or understand how students are doing on standardized tests. You can learn about the people working in our schools, whether students feel safe and engaged, and how many are graduating and going on to postsecondary. You can even read a message from a school's leader that might give you insight into the school's programs, culture or climate.

Federal and state laws require certain information to be available on the report card. For example, you can see if a school is recognized for excellence, or if they have been prioritized for support through Minnesota's North Star accountability system. Other data are included because we have heard from stakeholders that having access to clear information about schools allows the public to understand how our schools are working to ensure an equitable education for every child. Find more information on Minnesota's North Star accountability system on the Minnesota Department of Education (MDE)'s [School and District Accountability webpage.](https://education.mn.gov/MDE/dse/account/)

MDE collects the required information from various sources and publishes it in separate reports in the Minnesota Report Card. The report card represents various data for Minnesota public schools, students and staff in preschool through grade 12. While the Minnesota Report Card provides a wealth of data, nothing can replace the value of speaking directly to a student's teacher, or sitting down with a school leader to understand what is going on in a school or the needs of a student.

#### **Find the Minnesota Report Card at two locations:**

- [Minnesota Report Card website](http://rc.education.state.mn.us/) (http://rc.education.state.mn.us/); or
- [Minnesota Department of Education website \(](https://education.mn.gov)https://education.mn.gov) > Data Center > Minnesota Report Card

*Note:* The Minnesota Report Card is mobile friendly, so the screen, menu and reports adjust to your device.

# **Table of Contents**

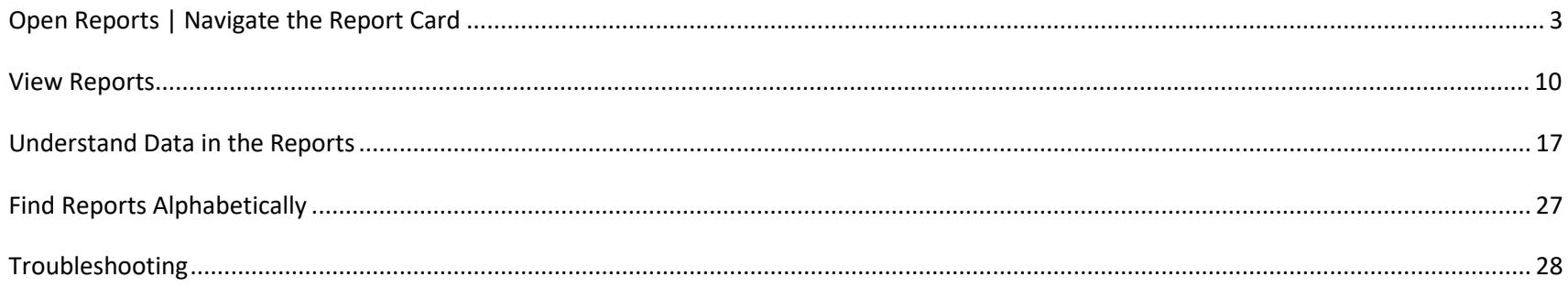

# <span id="page-2-0"></span>**Open Reports | Navigate the Report Card**

The Minnesota Report Card contains a menu, reports and panes (sections) within each report.

You have four options to open a report. Each option is outlined below, and overlaps with the other options. On most reports, you will search for a school or district name or "statewide," so this guide uses those terms. Some reports allow you to search for counties, charter school authorizers and Head Start agencies; replace these organization names for the "school or district name, or statewide" labels throughout this guide, as appropriate.

Once you have opened a report, go to the View [Reports](#page-9-0) or [Understand Data in the Reports s](#page-16-0)ection for more information.

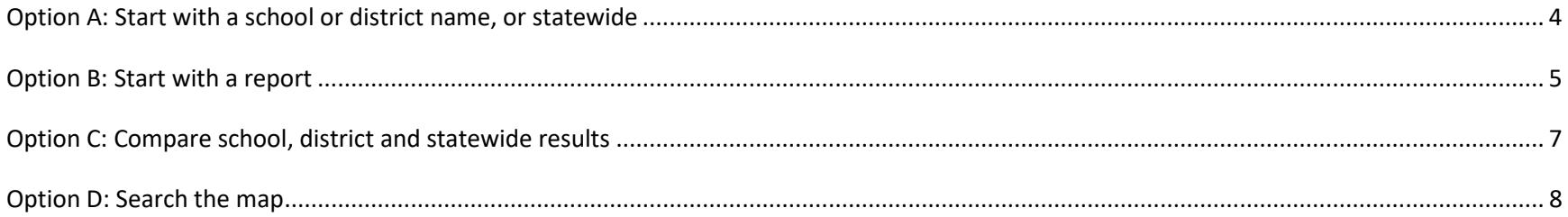

#### <span id="page-3-0"></span>**Option A: Start with a school or district name, or statewide**

Once you select your school or district, you can search for its related reports (see [Option B,](#page-4-0) below). Statewide results default (or you can search for statewide) if you don't search for a school or district. The label to the left of the search field indicates what you can search for (school, district, county, charter school authorizer or Head Start agency).

1. Type a school or district name in the white search field. As you type, a list of schools, then districts, appears. Or, type "statewide."

*Note:* You may need to click the magnifying glass in the search field to search for a name, then click **Done**.

2. Select the school or district from the list (the selection highlights green), or press **Enter** when the correct choice is in the search field.

*Notes:*

- To clear typed text, click the gray **X** in the search field.
- After you type a name in the search field, it remains as you search and view reports. Type a new school or district name to begin a new search, or compare results (see [Option C,](#page-6-0) below).

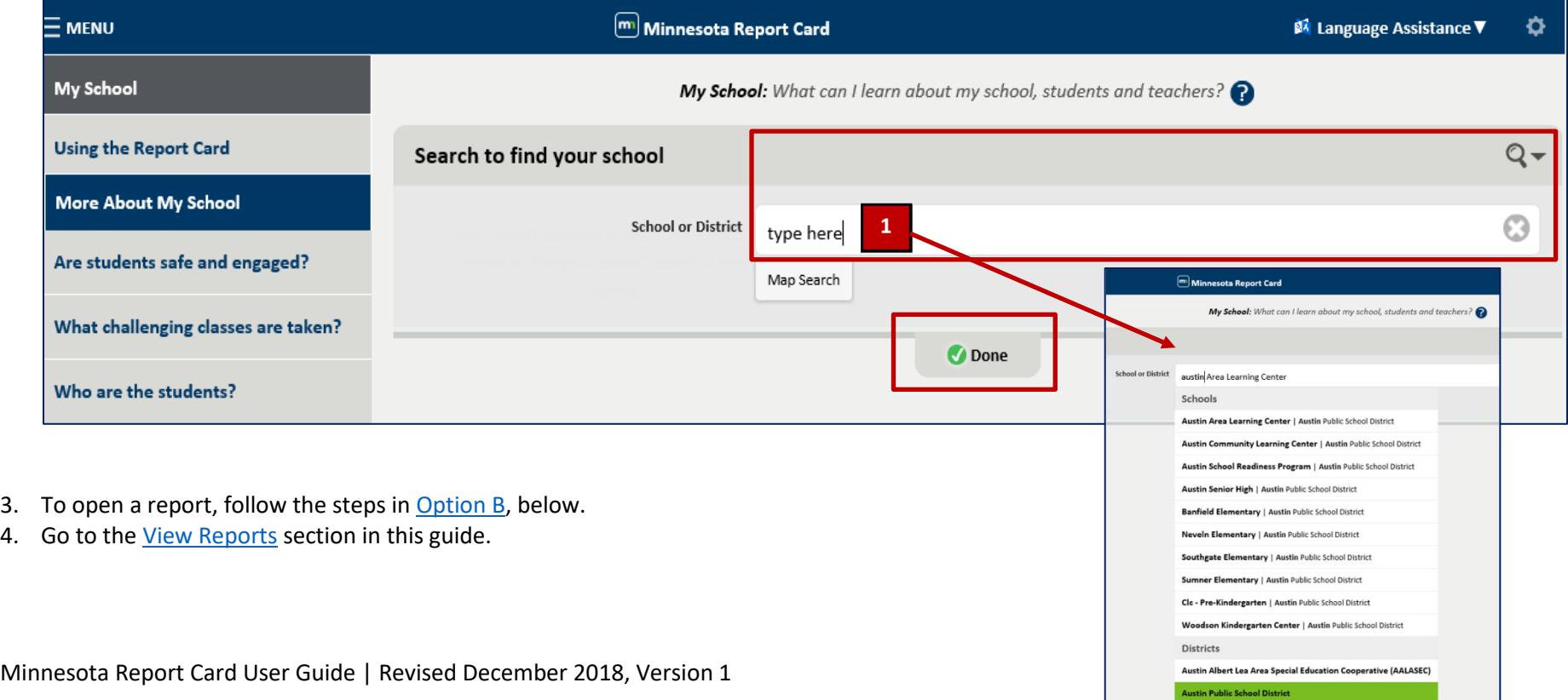

#### <span id="page-4-0"></span>**Option B: Start with a report**

Once you select a report on the left menu, you can search for the school, district and statewide data on that report (see [Option A,](#page-3-0) above). When you type a name in the search field, it remains as you search and view all its reports. The menu contains categories, questions and their reports.

1. View/open the menu categories and questions for the desired report name.

*Optional:* Go to th[e Find Reports Alphabetically](#page-26-0) section in this guide to see a list of reports and their menu locations, then return here.

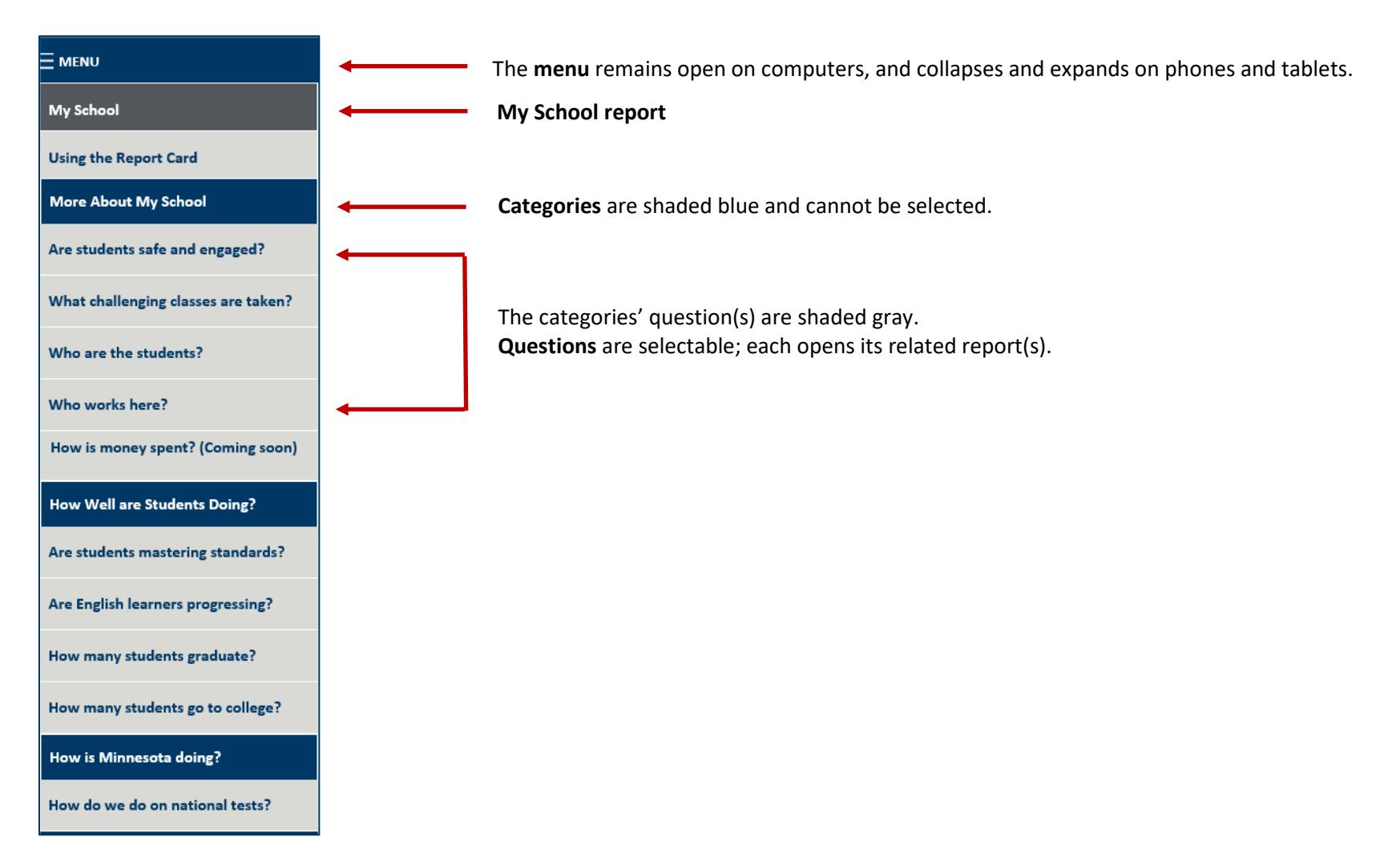

- 2. Select a question from the list to access its related report(s). The question highlights green in the menu and opens a list of reports.
	- **More About My School** More About My School Are students safe and engaged? Are students safe and engaged? What challenging classes are taken? What challenging classes are taken? Who are the students? Who are the students? **Report** you open **Demographics Demographics** highlights green.A list of available **reports** within this **Preschool Participation Preschool Participation** highlighted question opens. **Head Start Participation Head Start Participation** Who works here? Who works here? How is money spent? (Coming soon) How is money spent? (Coming soon)

on device).

3. Select a report to open it. The report highlights green on the

menu and opens on your screen (location may vary, depending

- 4. Select a school or district name, or statewide results from the search field (se[e Option A,](#page-3-0) above).
- 5. Go to the View [Reports](#page-9-0) section in this guide.

*Note:* If you open a report that contains filters and categories, go to the *Filter Data and Select Categories* section in this guide.

#### <span id="page-6-0"></span>**Option C: Compare school, district and statewide results**

In a report, view and compare results for up to six schools or districts, or compare up to five schools or districts with statewide results (choose a combination of results within six, maximum views). Views appear side-by-side or top-to-bottom, depending on your device.

- 1. Open the desired report by following the instructions in [Option B,](#page-4-0) above, for the first school or district.
- 2. Click the **Add Another View** button to the right of or below the report. Statewide results default.
- 3. Click the magnifying glass to type a new school or district name in the search field. Or, keep the statewide default results.
- 4. Click **Done**.
- 5. Repeat steps 2-4 to add a new view, if desired (three views are shown in the screenshot below).

*Notes:*

- **To change the number of views:** Click the **Settings** (gear) icon in the top, right corner. Slide the counter or type a number (between two and six) in the Maximum number of boxes area. Click **Close**.
- **To close a view:** Click the **X** to the left of the school or district name in the gray bar.
- 6. Go to the View [Reports](#page-9-0) section in this guide.

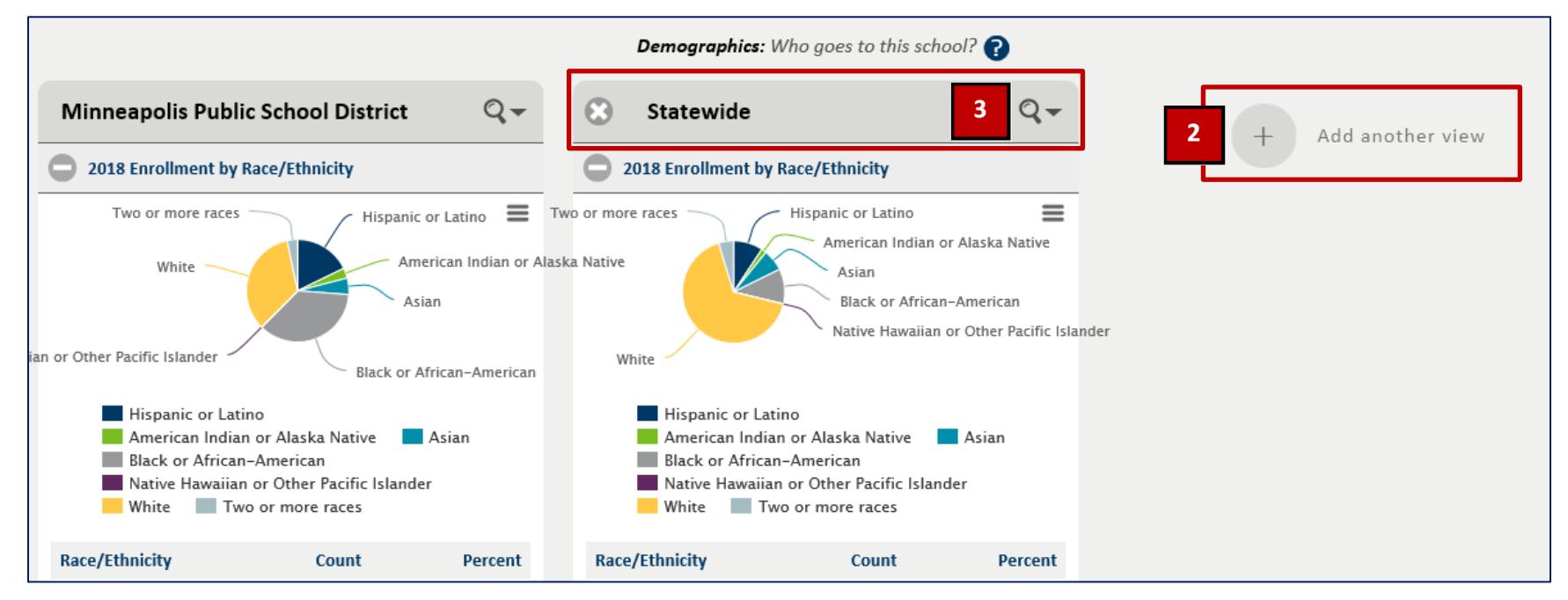

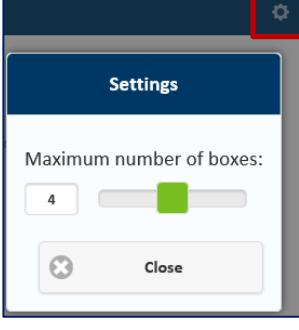

#### <span id="page-7-0"></span>**Option D: Search the map**

View a list or location pins of schools and districts within a map location. This feature is not available in all reports.

- 1. Open the desired report, if needed (see [Option B,](#page-4-0) above).
- 2. Click the magnifying glass if the search feature doesn't automatically open.
- 3. Click the **Map Search** button under the search field (disregard the default "Statewide" text). The map view opens.

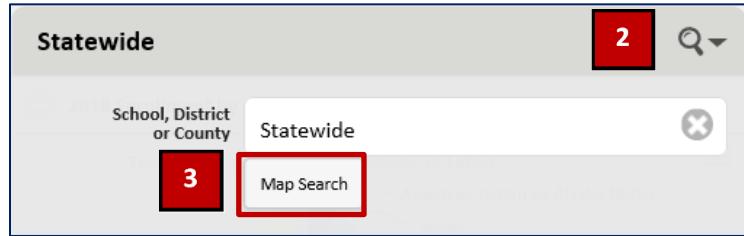

- 4. In the top left of the map screen, do the following:
	- a. In the Enter an Address field, type a city and state.
	- b. Change the Miles field, if needed (you can request results within 1, 5, 10 or 20 miles from your location).

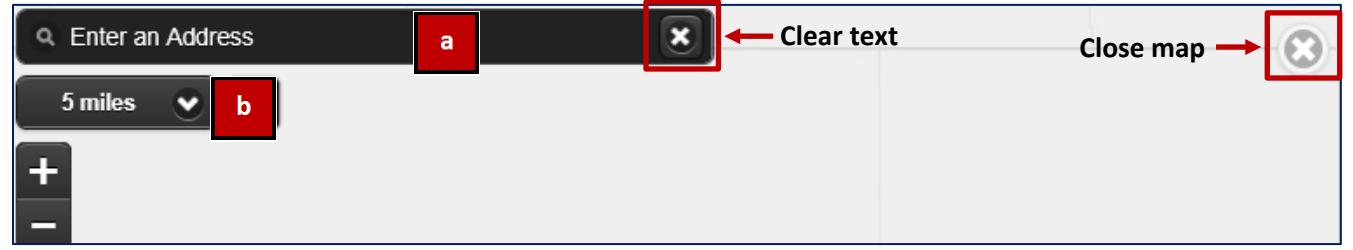

c. Press **Enter**. The available results appear in the School/District/Miles list at the bottom of the screen. Red pins appear on the map; each pin represents a school and its district.

*Notes:*

- To zoom in and out on the map, click the plus and minus symbols (under the Miles field).
- To clear text in the address field, click the **X** in the Enter an Address field.
- To close the map view and return to the Minnesota Report Card, click the **X** on the right side of the map.
- d. Scroll through the list to find a school or district, or click a red pin for more information.

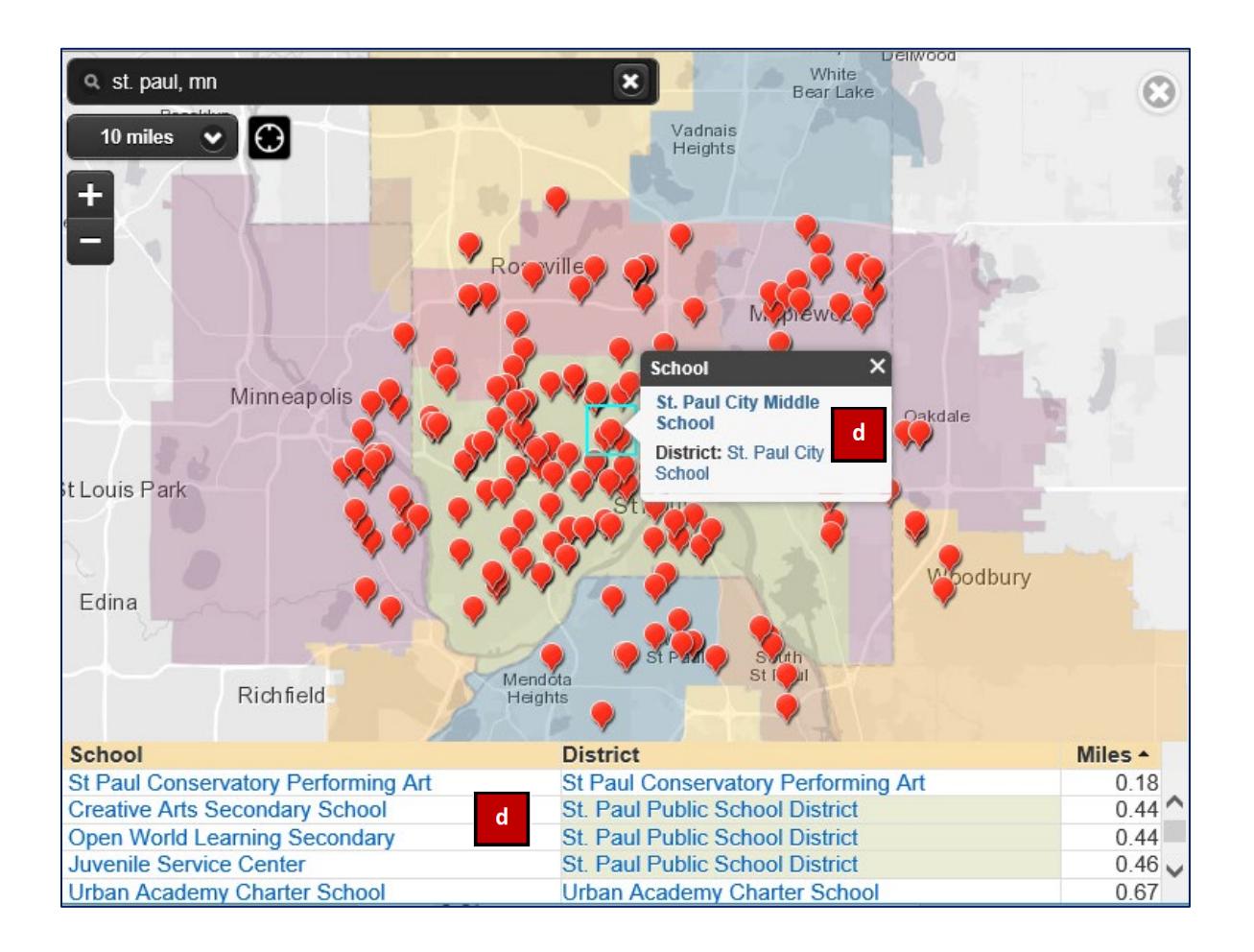

- e. Select a school or district either from the list or the link in the red pin results. The report you started on (in steps 1-2) populates. If needed, switch to a different report (se[e Option B,](#page-4-0) above).
- f. Go to the View [Reports](#page-9-0) section in this guide.

### <span id="page-9-0"></span>**View Reports**

Once you open a report, you can view it. Optionally, you can filter data and select categories, print or save an image of a report pane (section), or change the report's language.

Go to the Open Reports [| Navigate the Report Card](#page-2-0) or [Understand Data in the Reports](#page-16-0) section for more information.

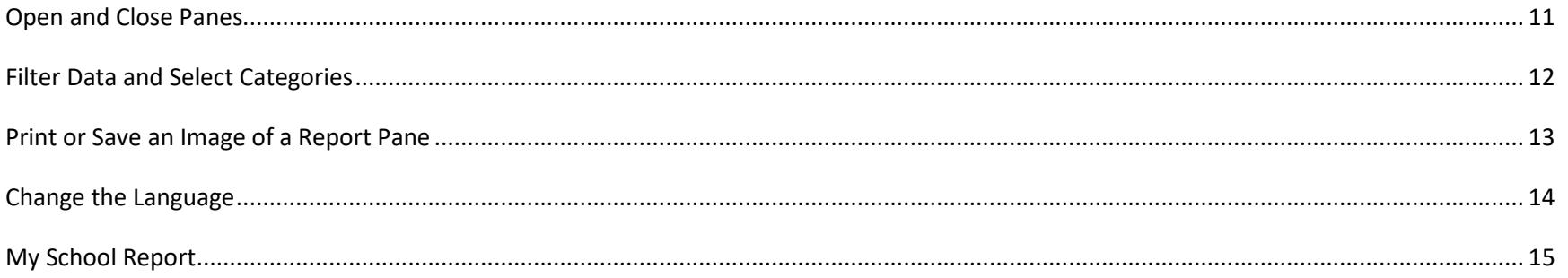

#### <span id="page-10-0"></span>**Open and Close Panes**

Each report contains one or many panes (rectangular sections) of different topics and data. Every school or district has a School Contact Information pane. Panes contain graphs, tables or general information.

- **Open a pane** to see its details by clicking the plus sign in its gray bar (a plus sign means the pane is closed).
- **Close a pane** by clicking the minus sign (a minus sign means the pane is open).

In the following screenshot of the Test Results and Participation report, the filtered 2018 Participation pane is open; three panes are closed.

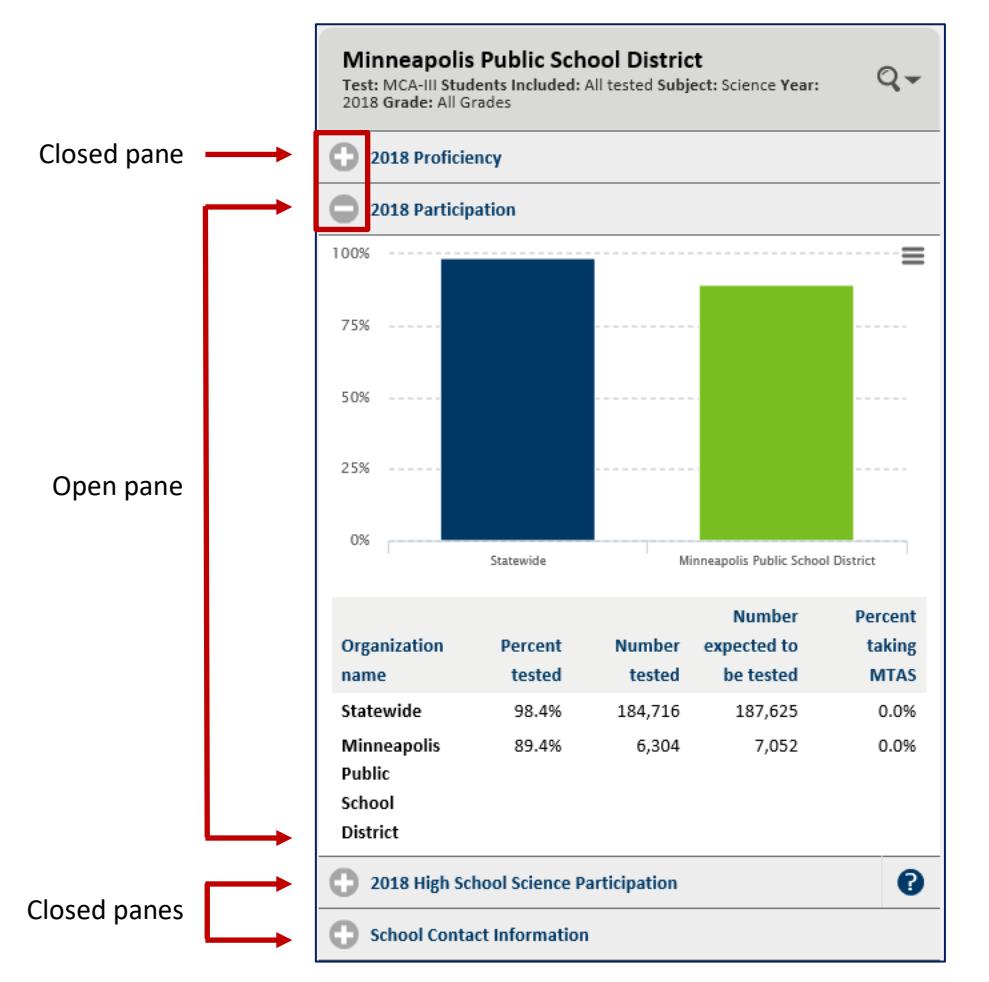

#### <span id="page-11-0"></span>**Filter Data and Select Categories**

In some reports, you can select filters (e.g., subjects, grades, years, etc.) and categories (e.g., student groups, staff, etc.) to read or narrow the data. You can also bypass the filters and categories to show default data. Filters and categories appear in the search field if they're connected to a report. Selected filters remain as you search for and open other reports. When you open a new report, check and adjust the filters, as needed.

- 1. In the desired report, search for a specific school or district, or type "statewide."
- 2. Click the magnifying glass to open the search field.
- 3. Follow one of these options:
	- **Select all or some of the filters and categories:** Select the desired filters from the drop-down arrows and category boxes. Categories are marked to choose one or many. After step 4, the report populates with the new filter criteria. See two examples below.
	- **Bypass the filters or categories to show default data:** Select nothing. After step 4, the report shows all the default report data.
	- **Clear and adjust filters and categories:** To clear a filter, select another one. To clear a category box, click it again or select a different category (unless you can choose many). After step 4, the report populates with the new filter criteria. See two examples below.
- 4. Click **Done**.

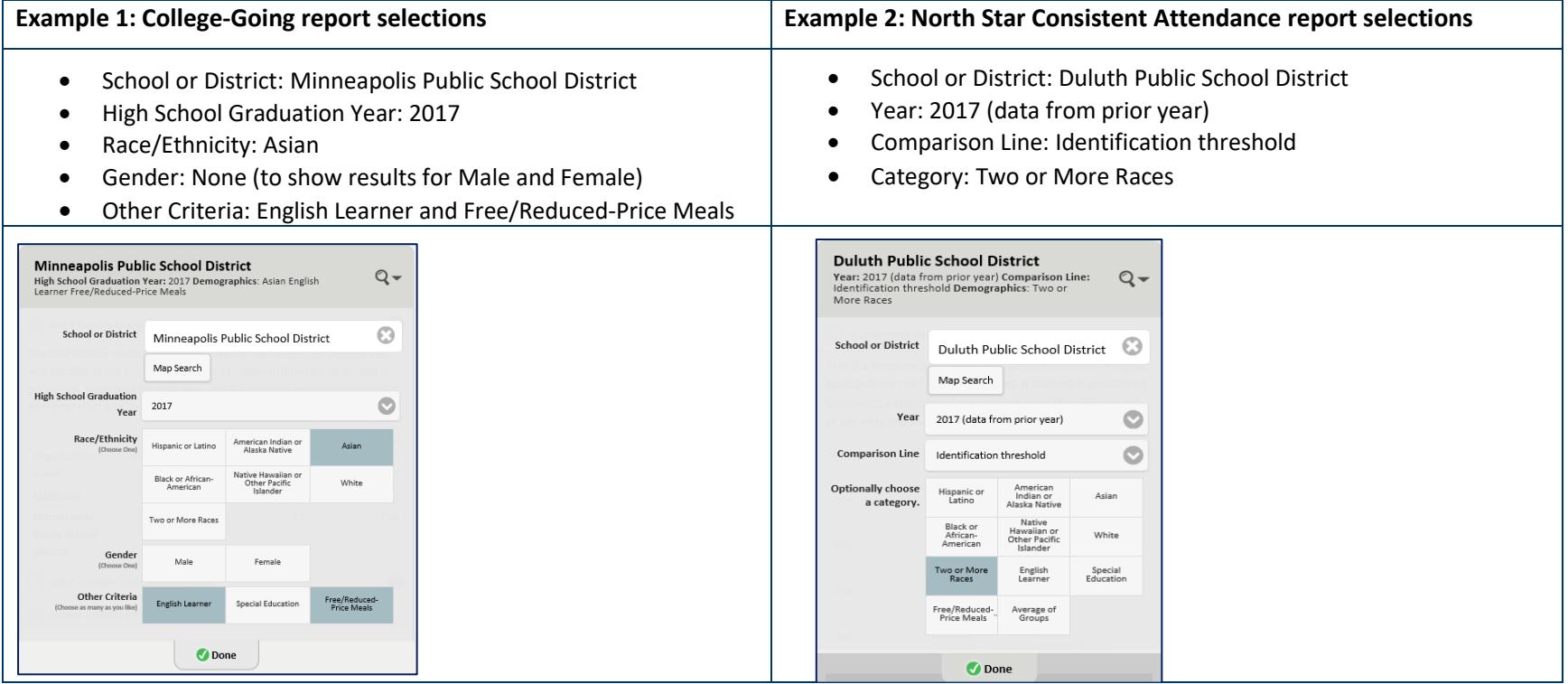

#### <span id="page-12-0"></span>**Print or Save an Image of a Report Pane**

- 1. Open a report's pane (see the [Open and Close Panes](#page-10-0) section, above).
- 2. Click the three-line menu button in the top, right corner of the pane. A list of options opens.

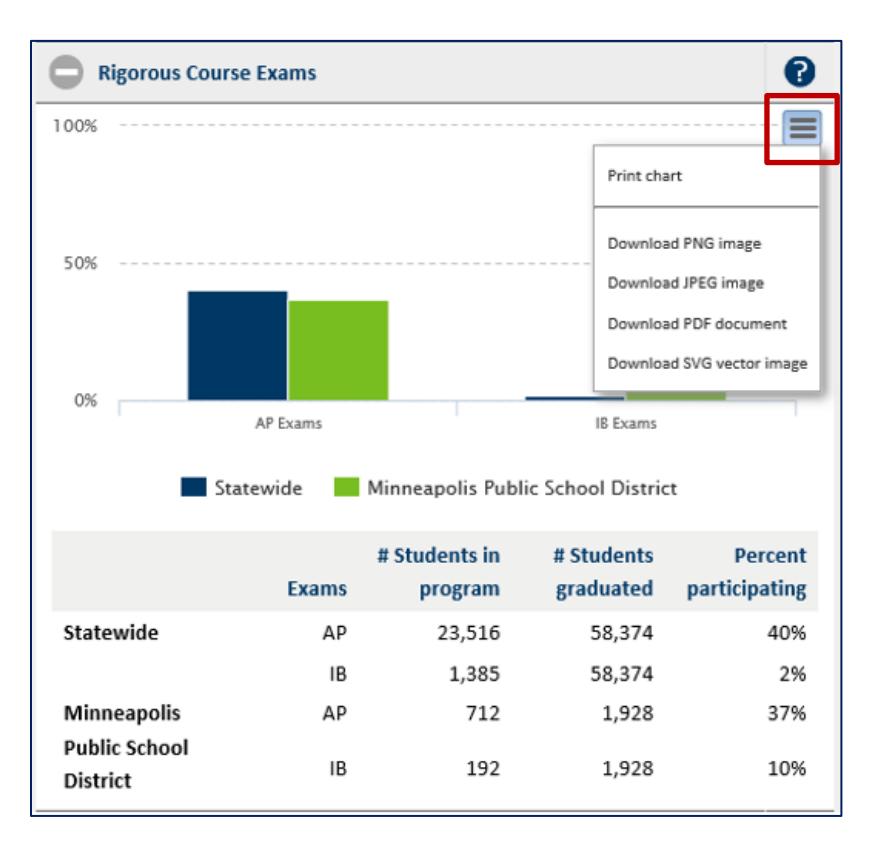

- 3. Select the desired option to print a chart or download an image or document. The acronym definitions are:
	- PNG (portable network graphics);
	- JPEG (Joint Photographics Network Group);
	- PDF (portable document format); or,
	- SVG (scalable vector graphics).
- 4. Follow your computer or device prompts to print or save the image.

*Note:* The saved image will not include a table below it. You can save the table in your browser or take a screenshot of it.

#### <span id="page-13-0"></span>**Change the Language**

You can change the language to English, español, Somali or Hmoob. This feature is available in early 2019.

1. Click the **Language Assistance** drop-down menu at the top of the screen.

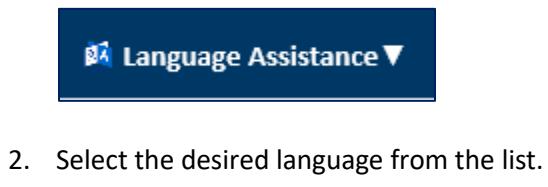

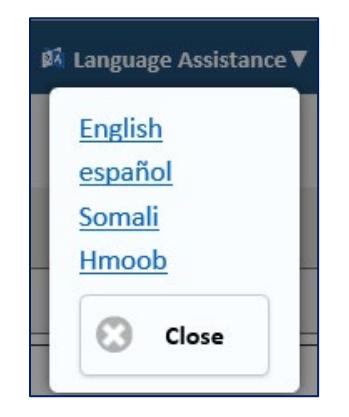

3. Click **Close**.

#### <span id="page-14-0"></span>**My School Report**

The My School Report provides an overview of your school or district's data. To open, print or save the report, see below.

#### *Categories in the My School Report*

- Message from the school (Information provided by the school or district to MDE; some schools might not have submitted information.);
- The number of students attending school regularly;
- At my school, teachers care about students;
- The number of students meeting standards in math, reading, and science over time;
- Graduation rate over time; and
- Contact information.

#### <span id="page-14-1"></span>*Open the My School Report*

- 1. Click **My School** in the menu. The report name highlights green.
- 2. Type the school or district name in the search field, then select it from the list. Optionally, search for a school or district from the map (see the Open Reports [| Navigate the Report Card, Option D](#page-7-0) section, above). The report populates on your screen.

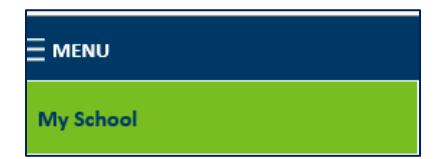

#### *Print or Save the My School Report*

- 1. Follow the steps in the [Open the My School Report](#page-14-1) section, above.
- 2. Click the **PDF Version** button in the top, right corner of the report (under the magnifying glass).

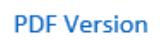

- 3. Do one of the following options at the "open or save" prompt:
	- a. To print the report, click the **Open** button. A PDF version opens.
	- b. To save the report, click the **Save** button.
- 4. Print or save the report.

Minnesota Report Card User Guide | Revised December 2018, Version 1 Page 15 of 28

#### *My School Report example*

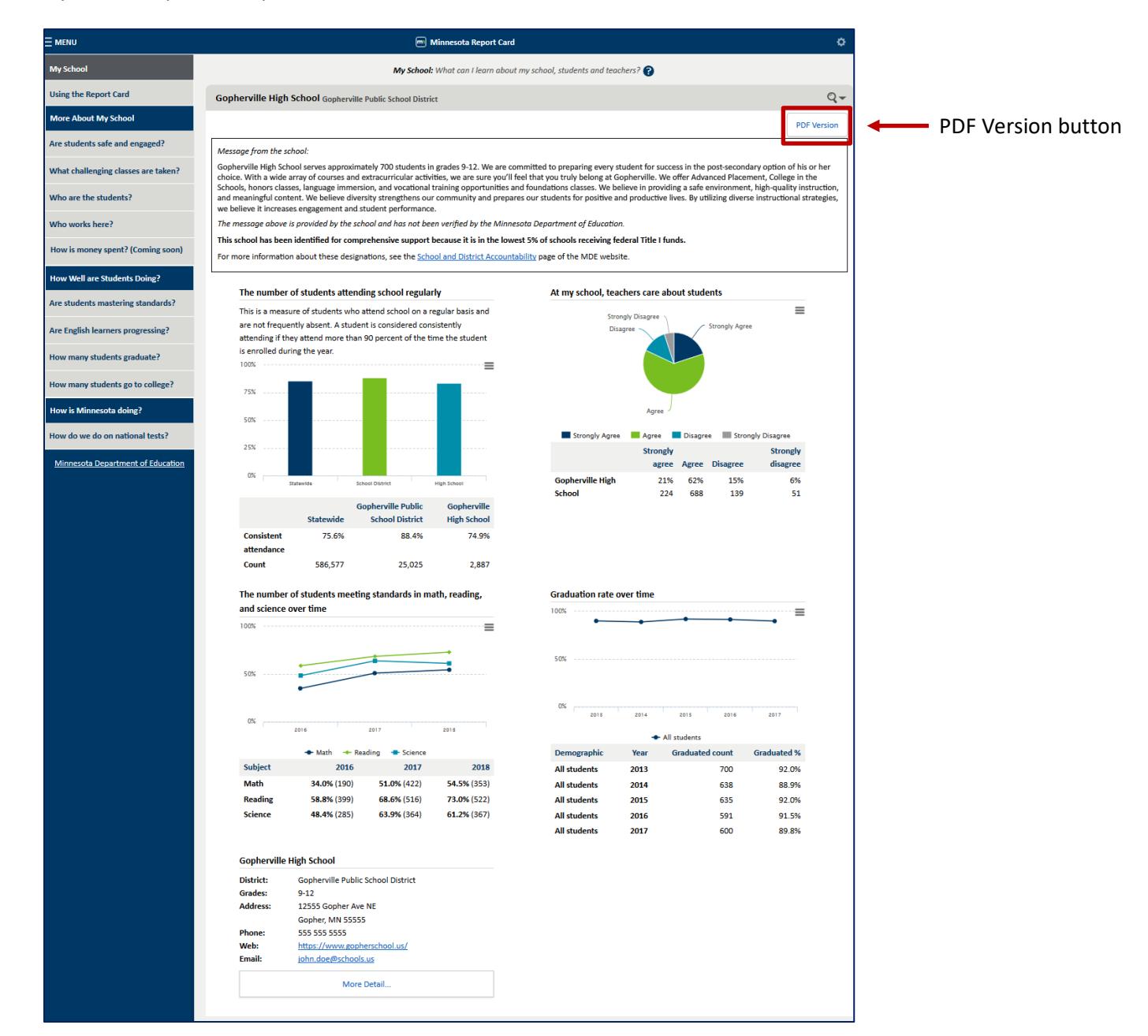

### <span id="page-16-0"></span>**Understand Data in the Reports**

There are two options [\(A](#page-16-1) and [B,](#page-17-0) below) to help you understand the data in a report.

*Note the following for report data:*

- Most data is based on a minimum of 10 students. Data affiliated with Minnesota's North Star accountability system and the Minnesota Student Survey have a minimum of 20 students.
- On some reports, you may see CTSTR (Count Too Small to Report), which means there were fewer than the minimum number of students required in the category of data you selected. CTSTR data cannot be publicly reported due to data privacy concerns.

# <span id="page-16-1"></span>*Option A: Click the question mark icon ( ) at the top of the report or in a report pane.*

An informational pop-up opens. The question mark at the top of the report contains general report information. A question mark in a report pane explains the pane's specific information. To close a pop-up, either click the gray **X** in the top, right corner, or click outside a pop-up.

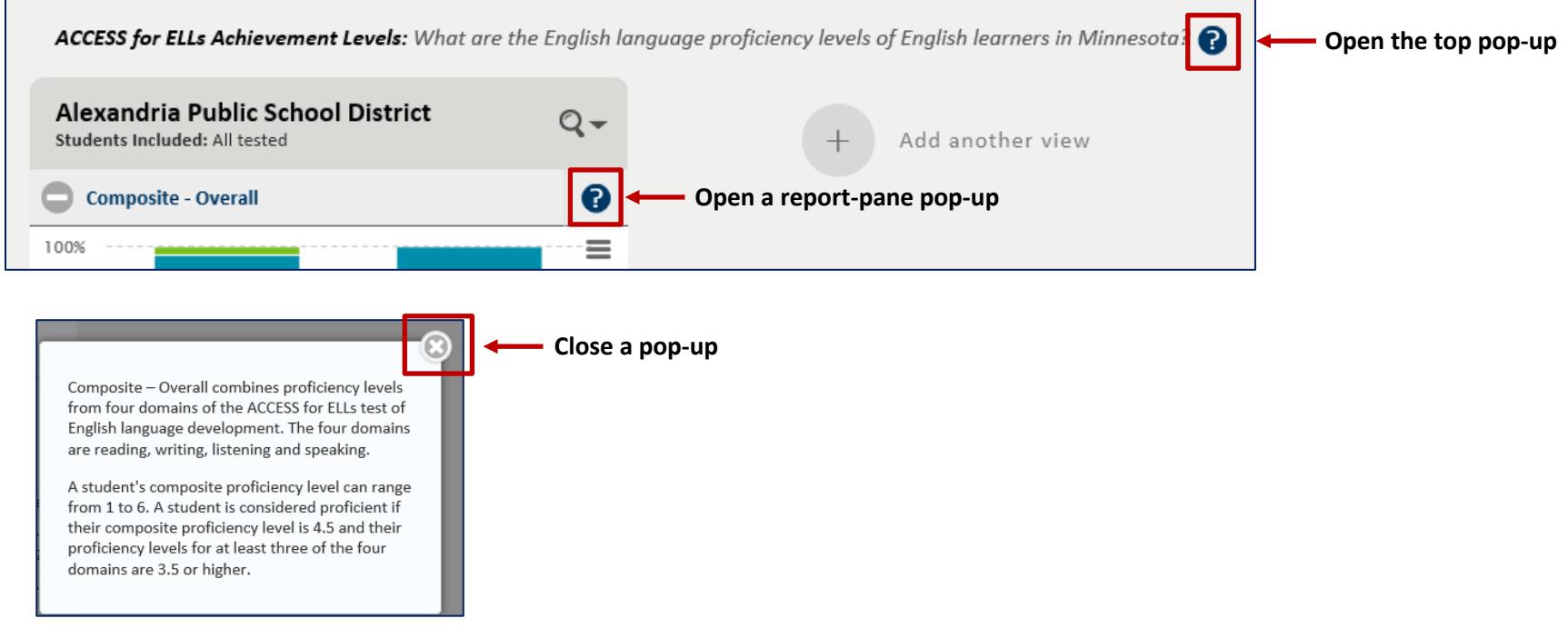

#### <span id="page-17-0"></span>*Option B: Reference the table below.*

The table contains each menu category (in top-to-bottom order), its question(s) and related report(s) in the Minnesota Report Card.

- To open or view a report, go to th[e Open Reports](#page-2-0) [| Navigate](#page-2-0) [the](#page-2-0) Report Card or View [Reports](#page-9-0) section.
- If you can't find a report you need, go to the **Find Reports Alphabetically** section.
- Reports related to student discipline will be available in spring 2019. School financial data will be available in spring 2020.

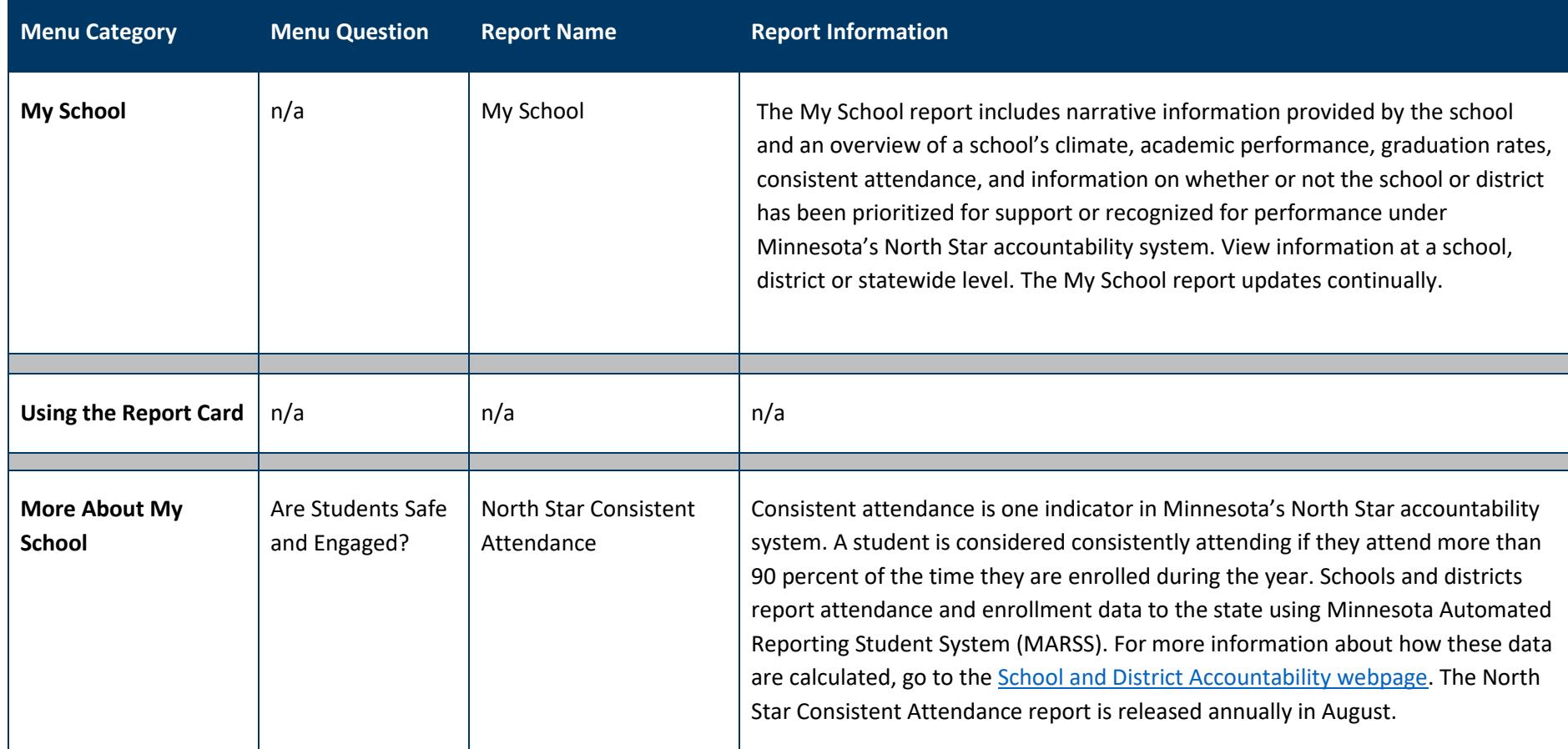

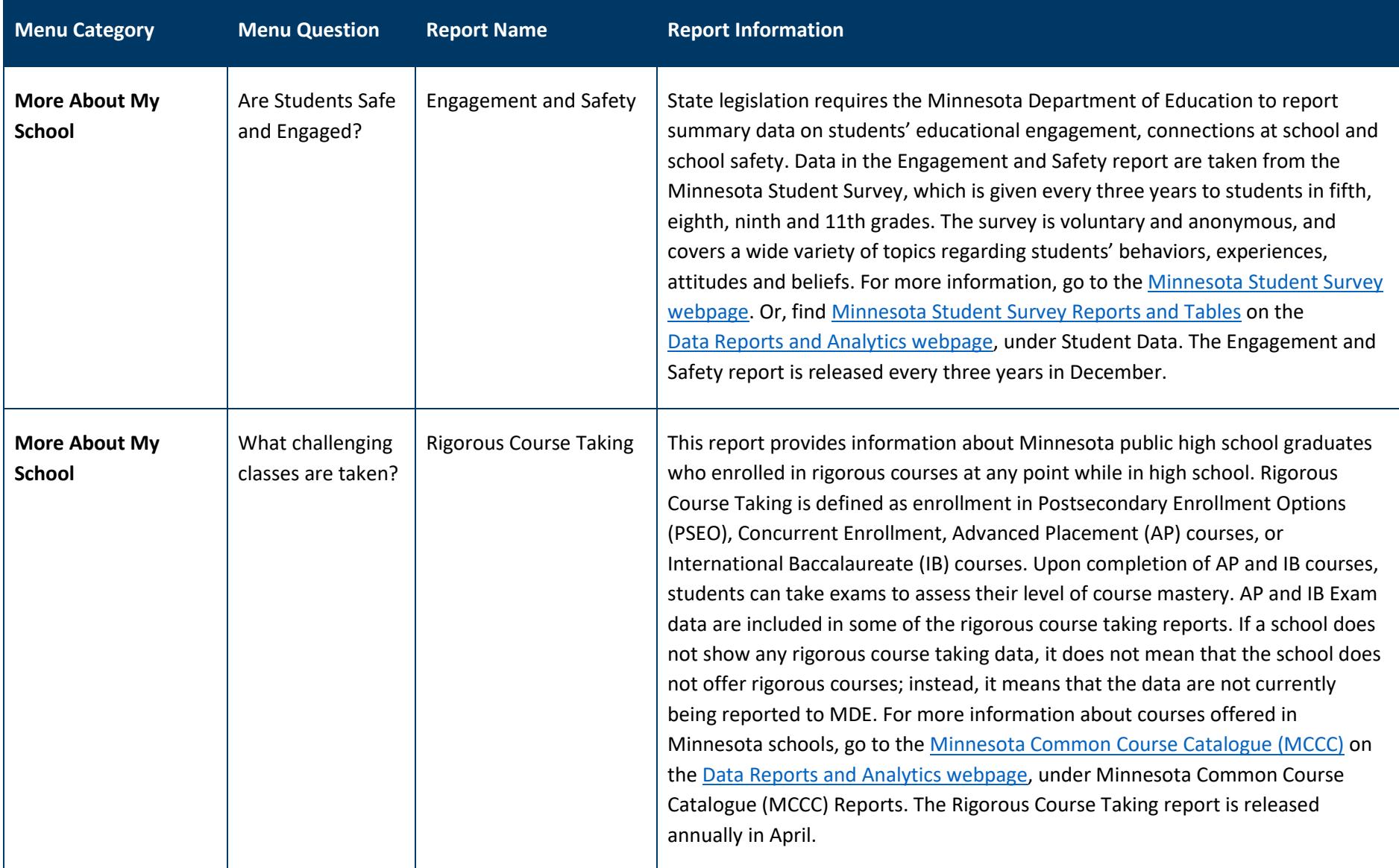

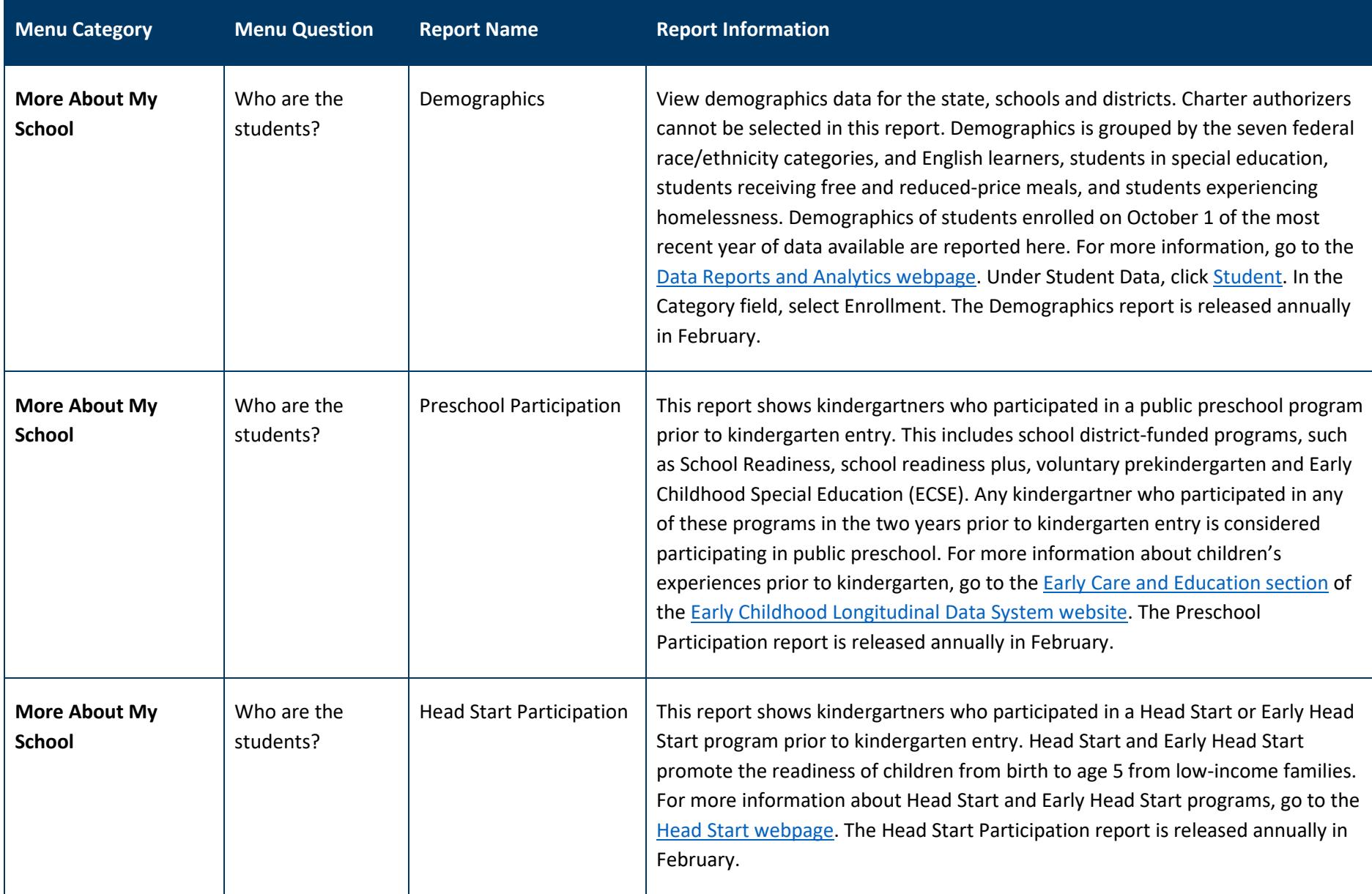

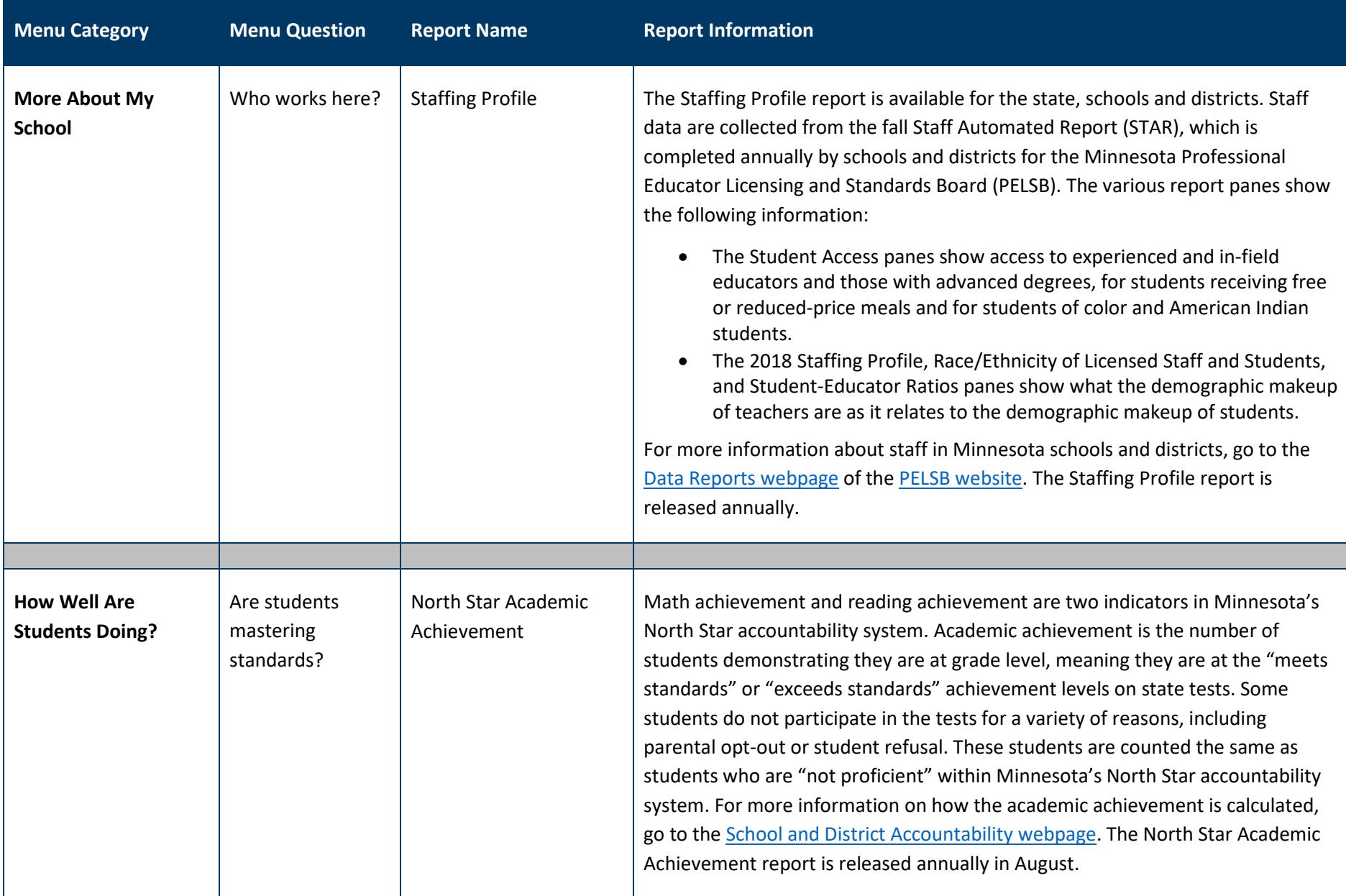

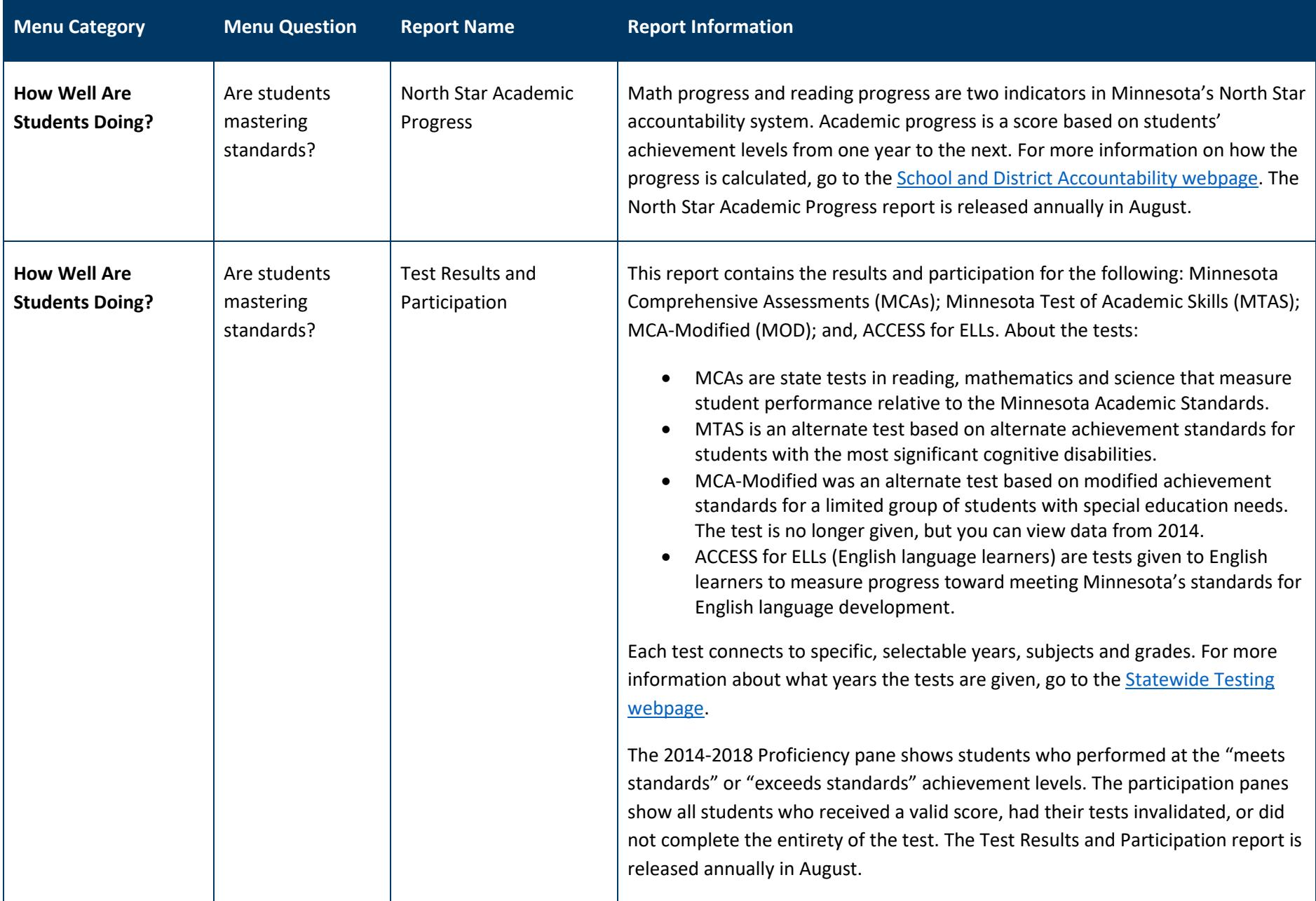

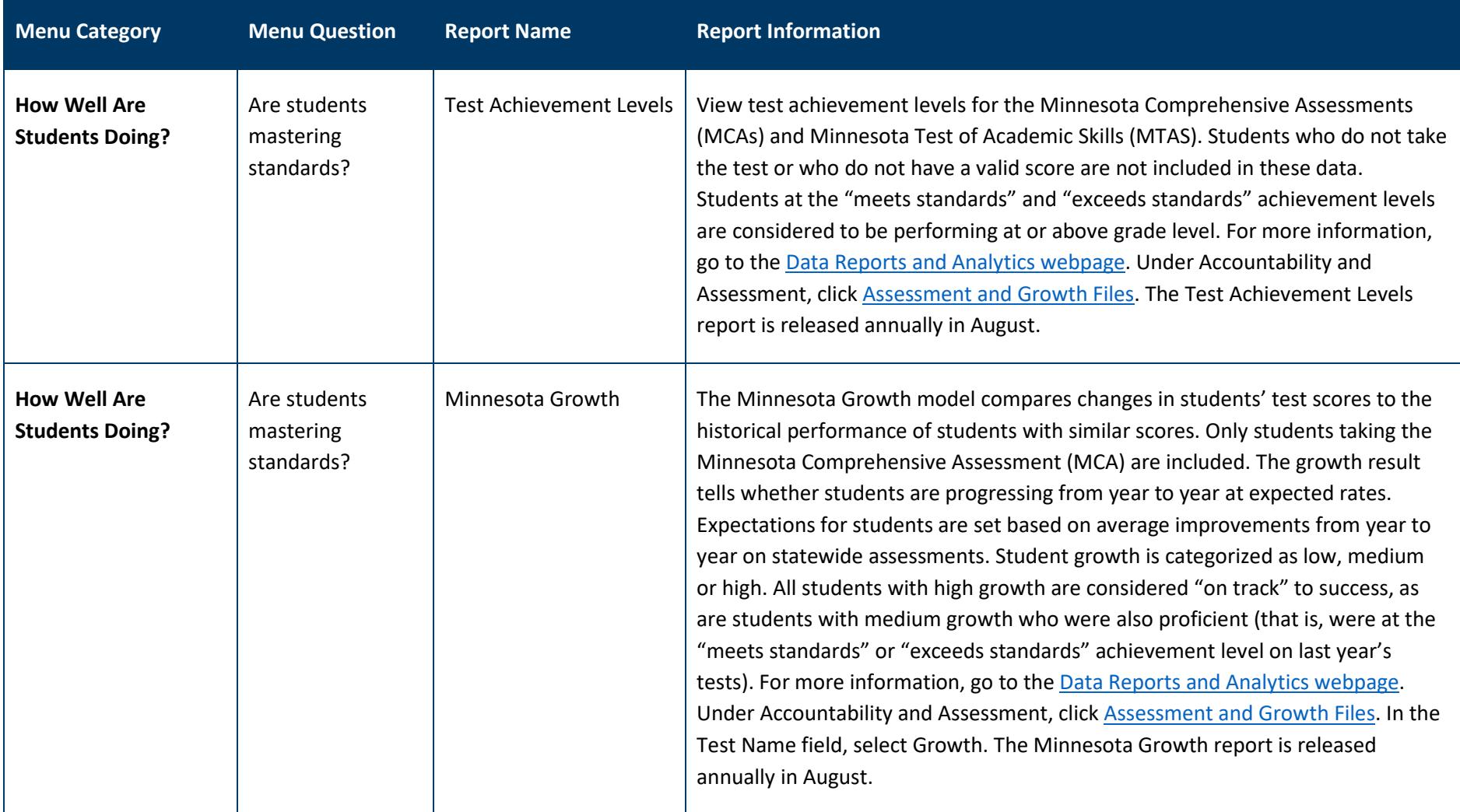

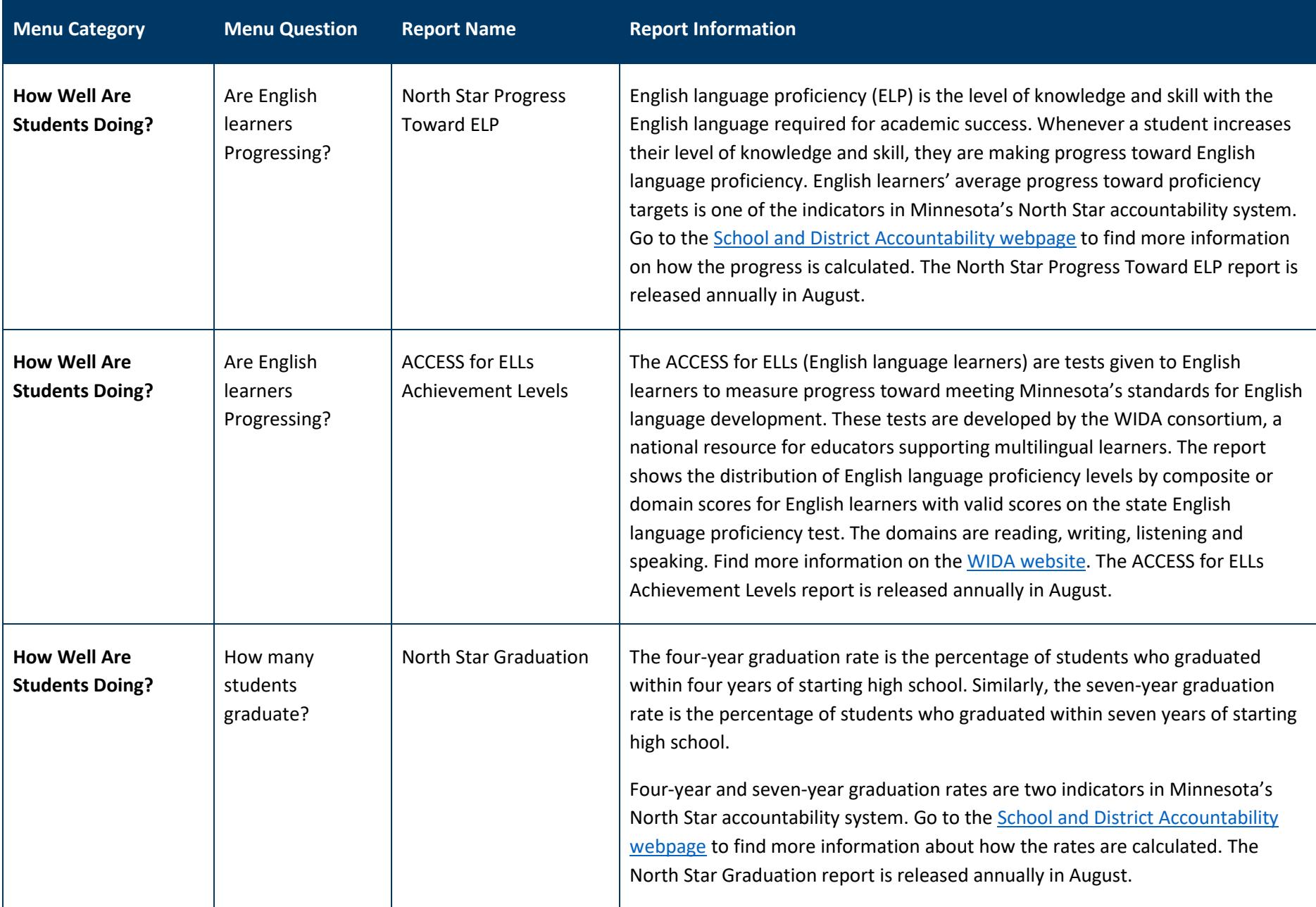

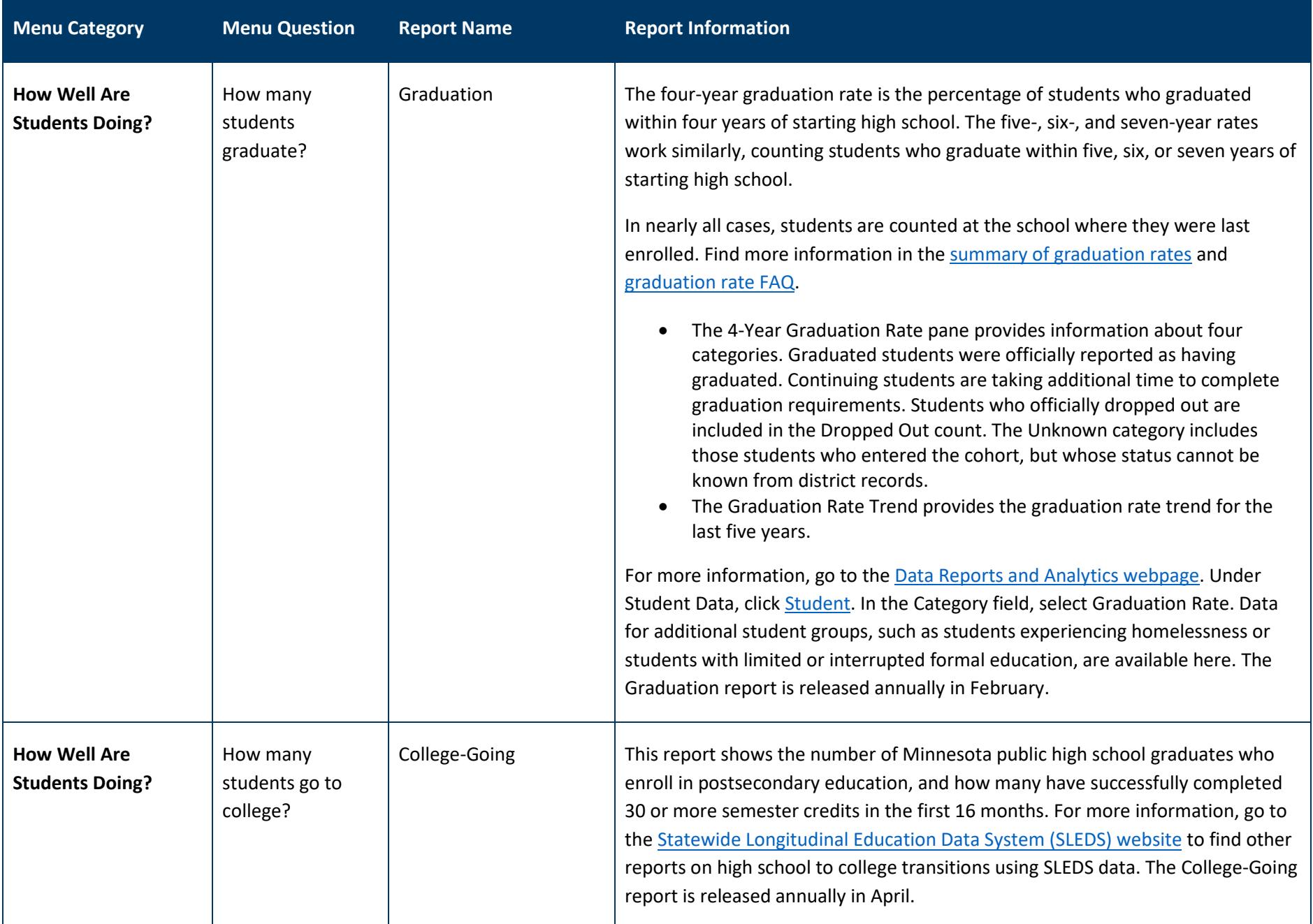

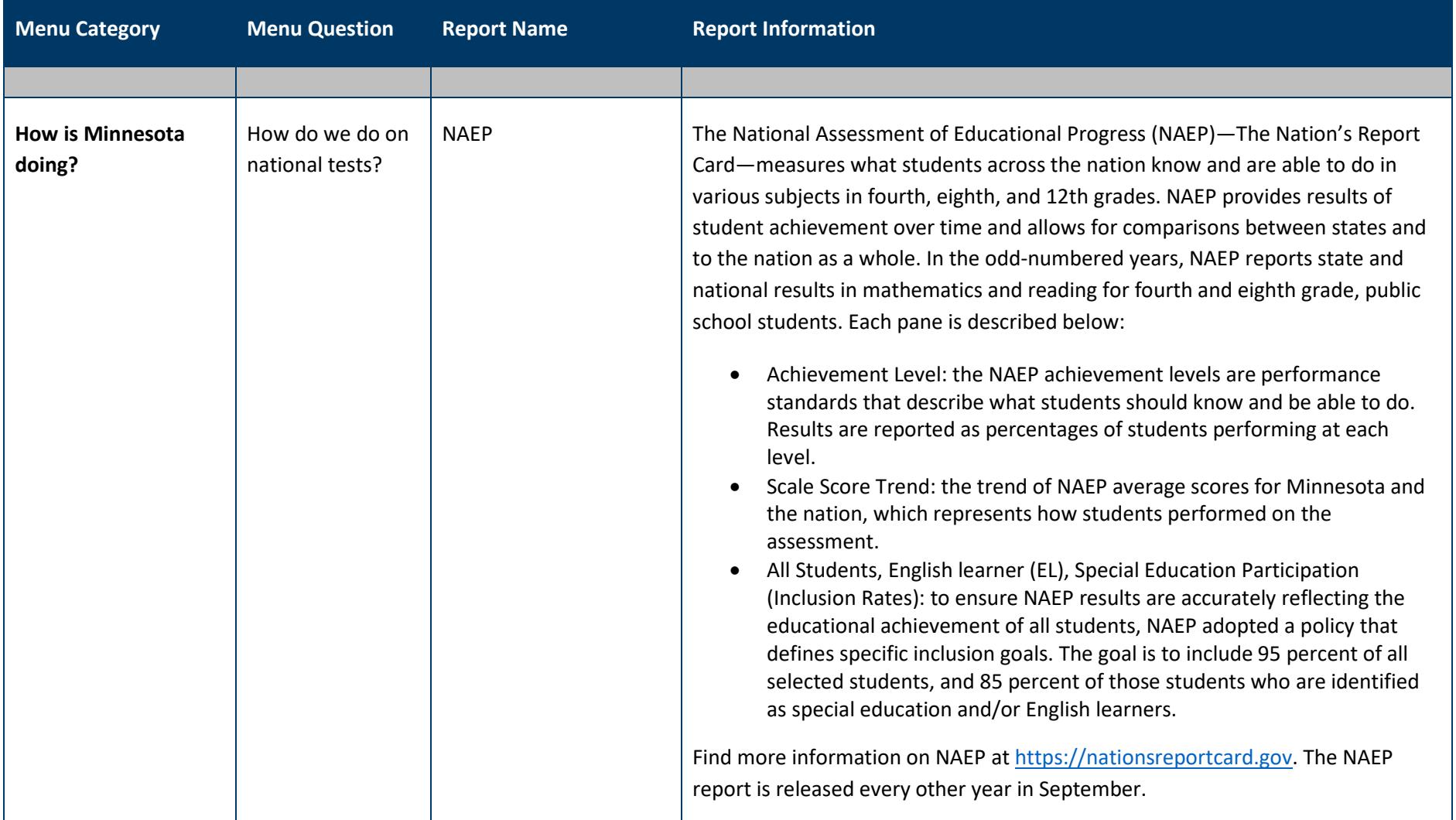

# <span id="page-26-0"></span>**Find Reports Alphabetically**

Each report in the Minnesota Report Card is listed below, alphabetically, with its menu location.

- To open or view a report, go to the Open Reports [| Navigate the Report Card](#page-2-0) or View [Reports](#page-9-0) section.
- For more detail on each report, go to the *Understand Data in the Reports* section.
- Reports related to student discipline will be available in spring 2019. School financial data will be available in spring 2020.

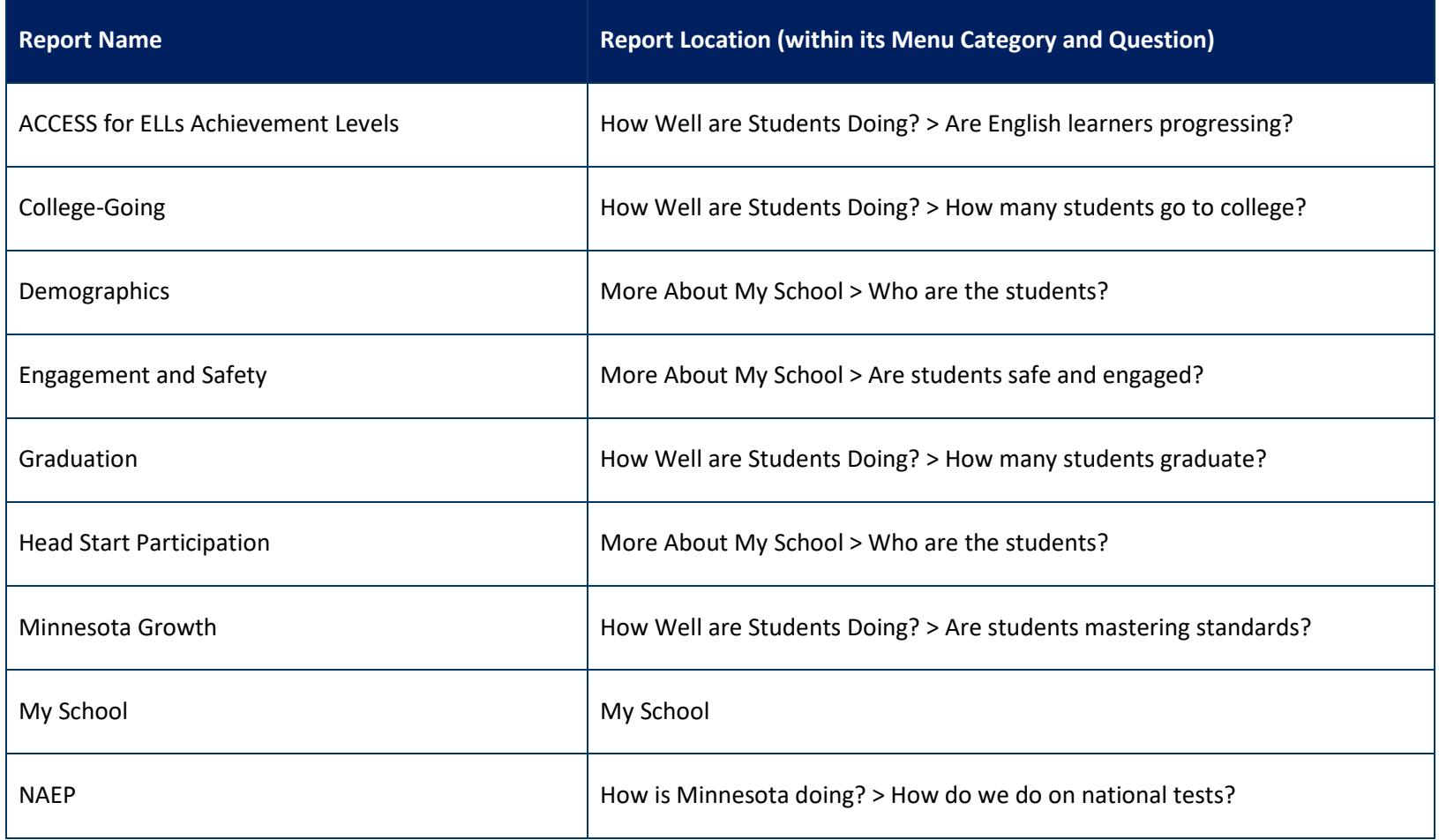

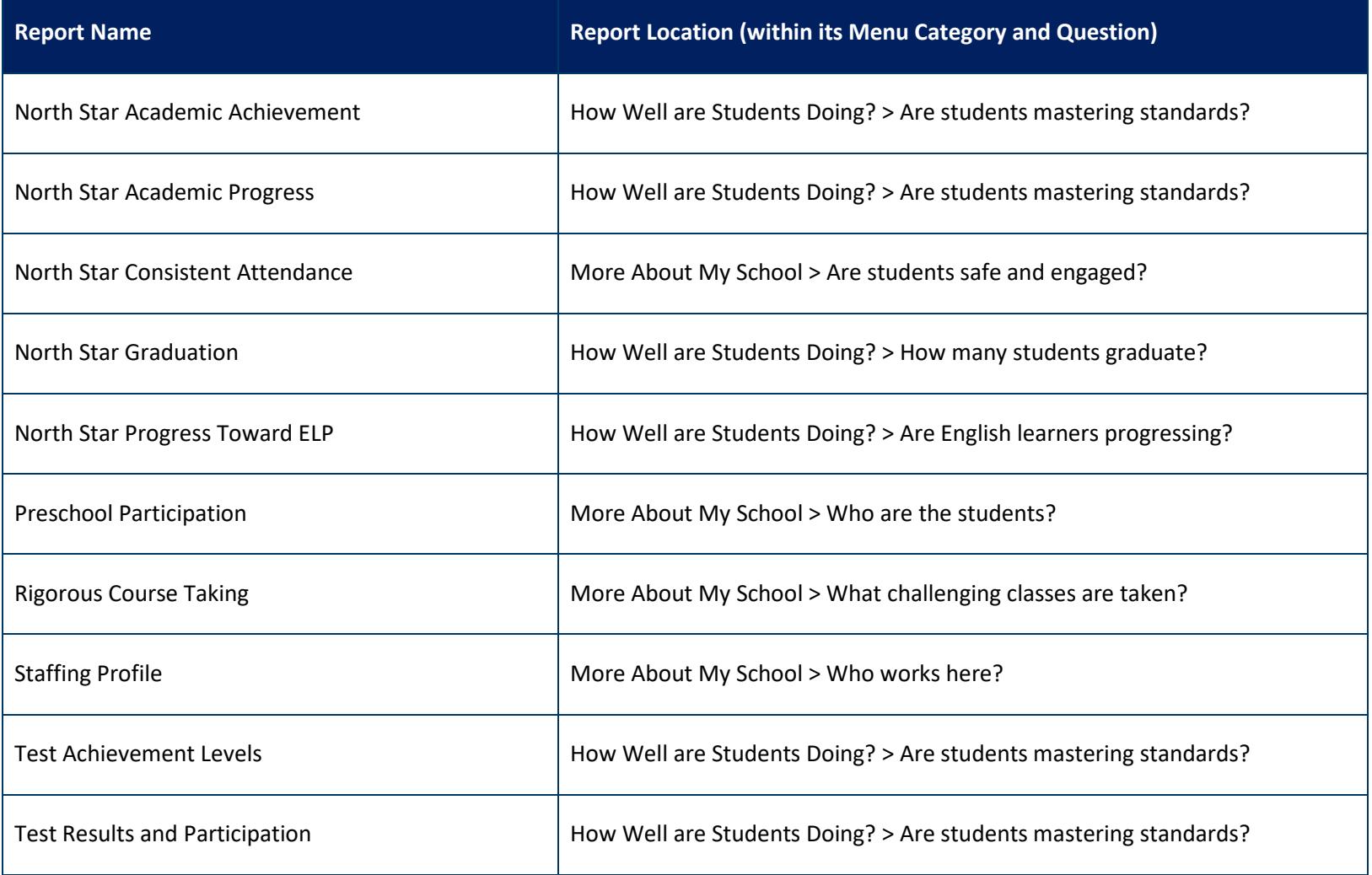

# <span id="page-27-0"></span>**Troubleshooting**

For questions or issues, contact the **MDE Communications Team** (mde.communications@state.mn.us) or 651-582-8200 (MDE's main number).